## **How can I opt-in to Auto-Renewals?**

There are three ways to opt-in to Auto-Renewals.

- 1. [Create a New Saved Payment Account here.](https://online.vascular.org/svsssa/ppissacustaccount.display_page)
	- 1. Add a New Saved Account Create a New Saved Account with the Credit Card option

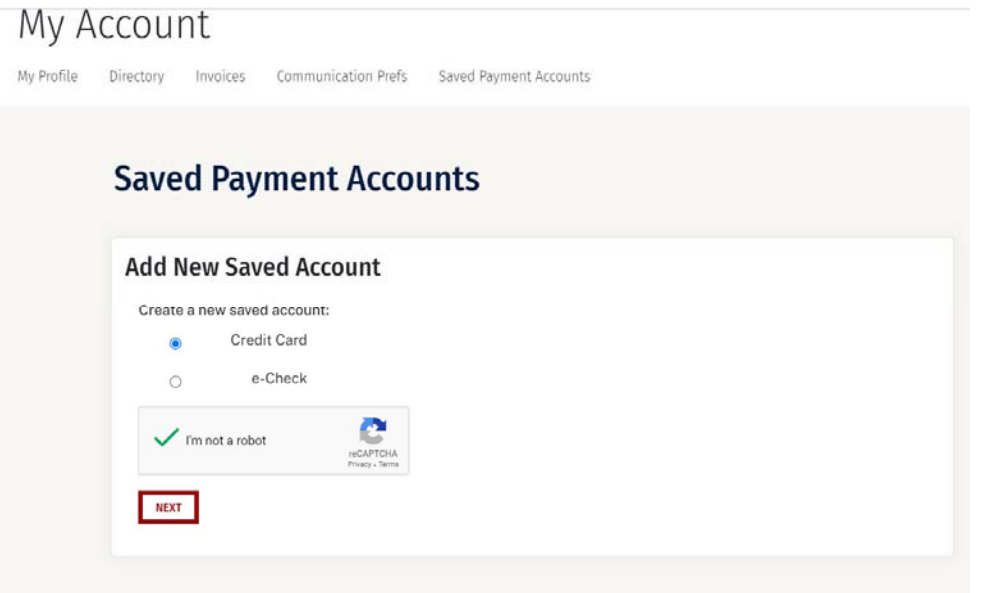

2. When prompted, enter your credit card payment information

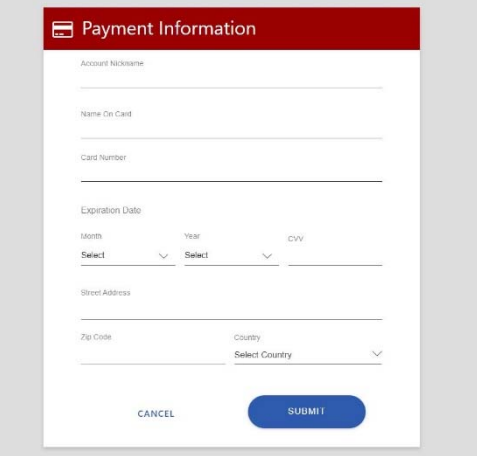

3. On the following screen, scroll to the bottom under 'Authorizations' and check the box for 'Automatic payment for Membership.'

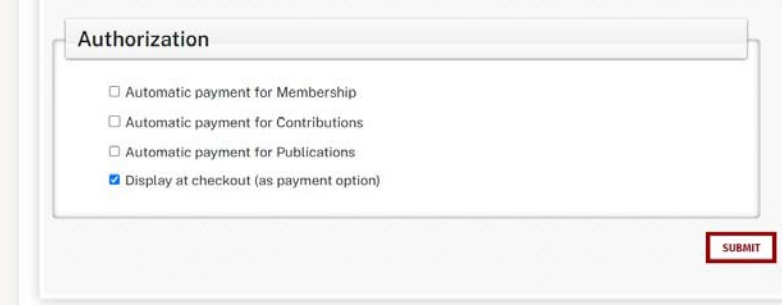

4. Enter a date in the 'Membership Use Until Date' box to grant use permissions through that date.

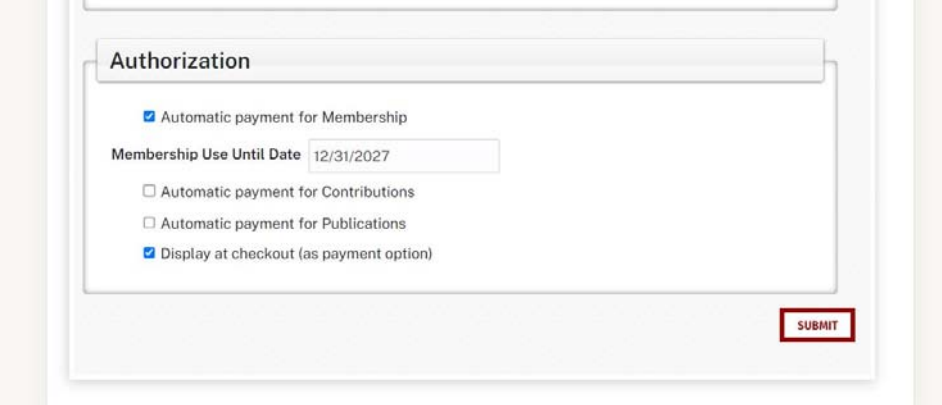

- 5. Submit
- 2. [Manage your Existing Saved Payment Accounts here.](https://online.vascular.org/svsssa/ppissacustaccount.display_page)
	- 1. Select 'Update' underneath the saved account you would like to opt-in with.

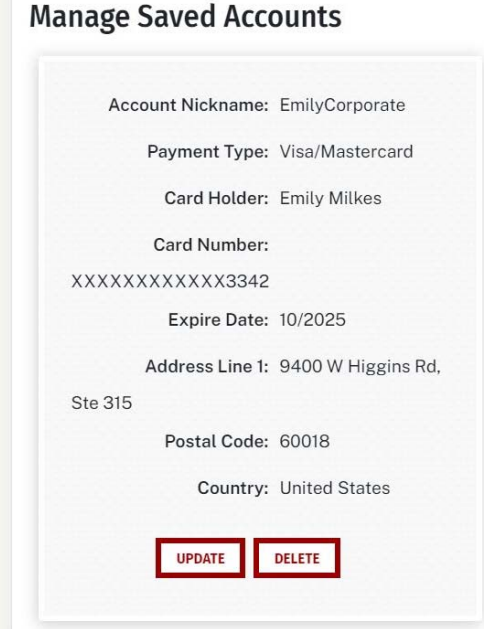

2. On the following screen, scroll to the bottom under 'Authorizations' and check the box for 'Automatic payment for Membership.'

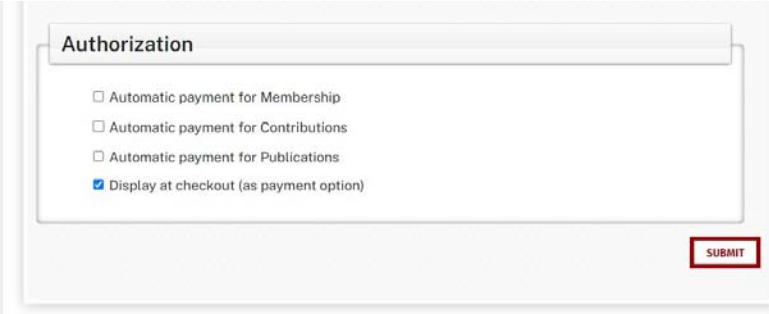

3. Enter a date in the 'Membership Use Until Date' box to grant use permissions through that date.

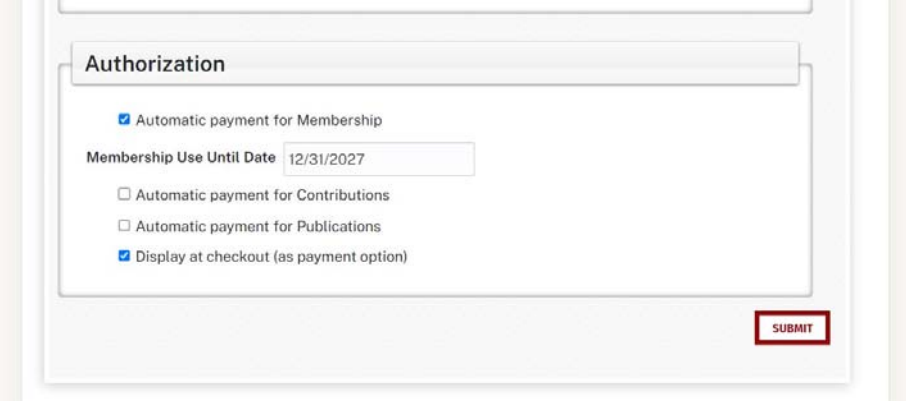

4. Submit

## 3. [Pay Your Current Outstanding Dues here.](https://vascular.org/invoices)

- 1. After paying your current outstanding dues with a credit card, you will receive a prompt to save your payment details.
- 2. Check the "Save this payment method for future use" and "Automatic Payment for Membership" boxes to opt-in to autorenewals for your next renewal.

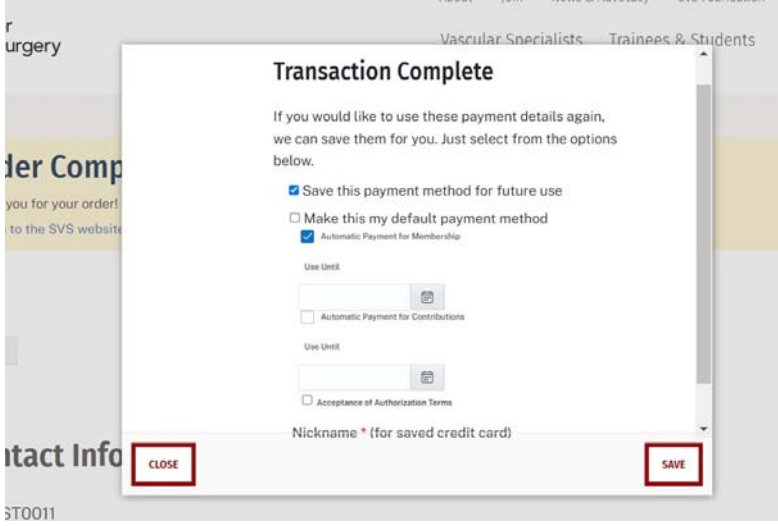